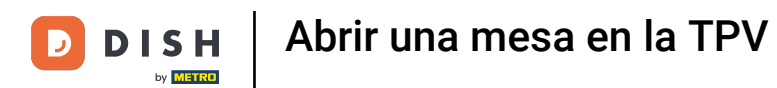

Bienvenido a la aplicación DISH POS. En este tutorial, te mostramos cómo abrir la mesa. Asegúrate de  $\boxed{\mathbf{i}}$ que has iniciado sesión y estás en la pestaña de áreas.

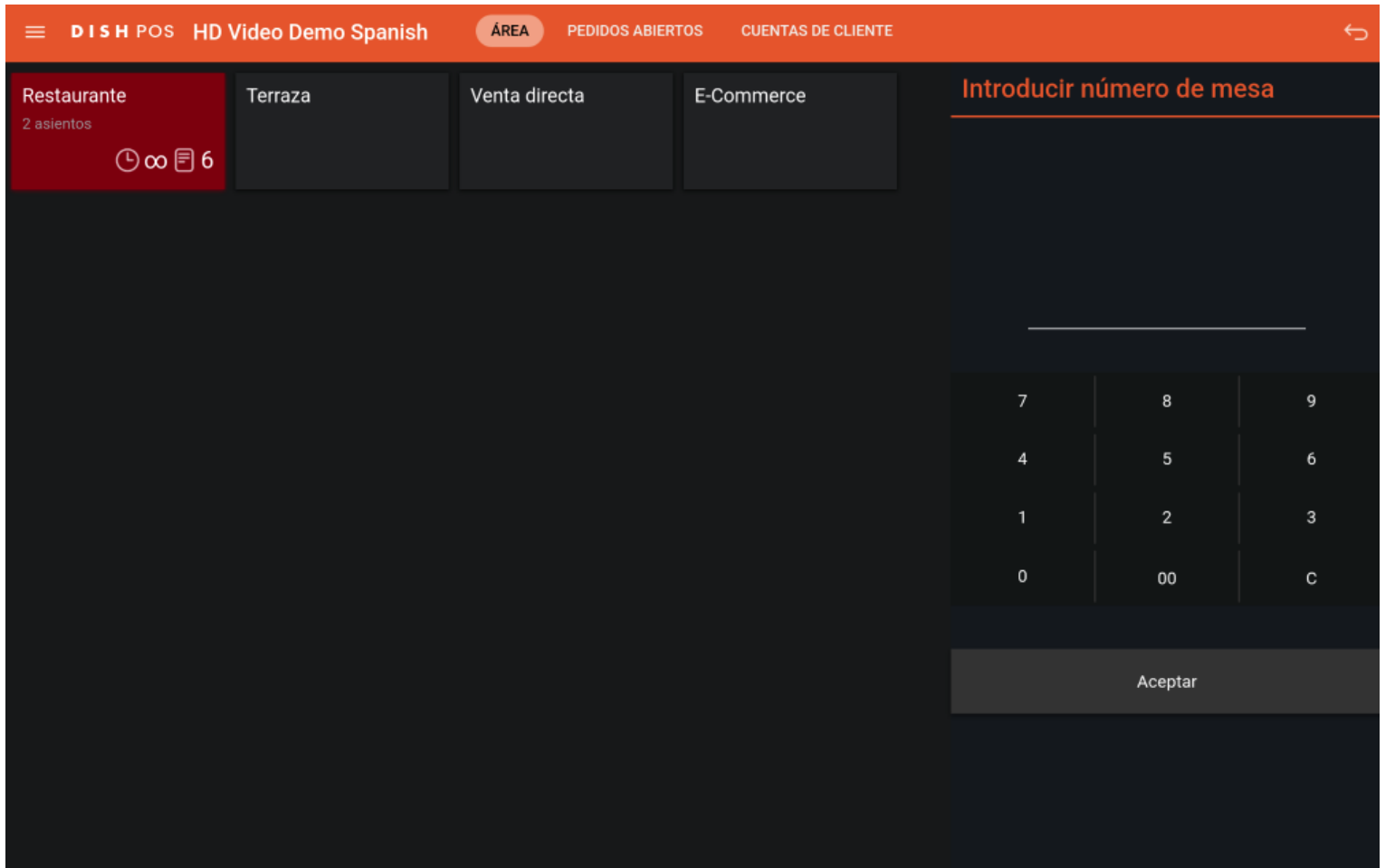

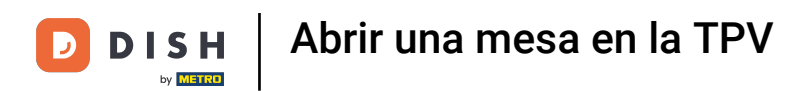

Primero, selecciona el área para la que quieres abrir una mesa.  $\Theta$ 

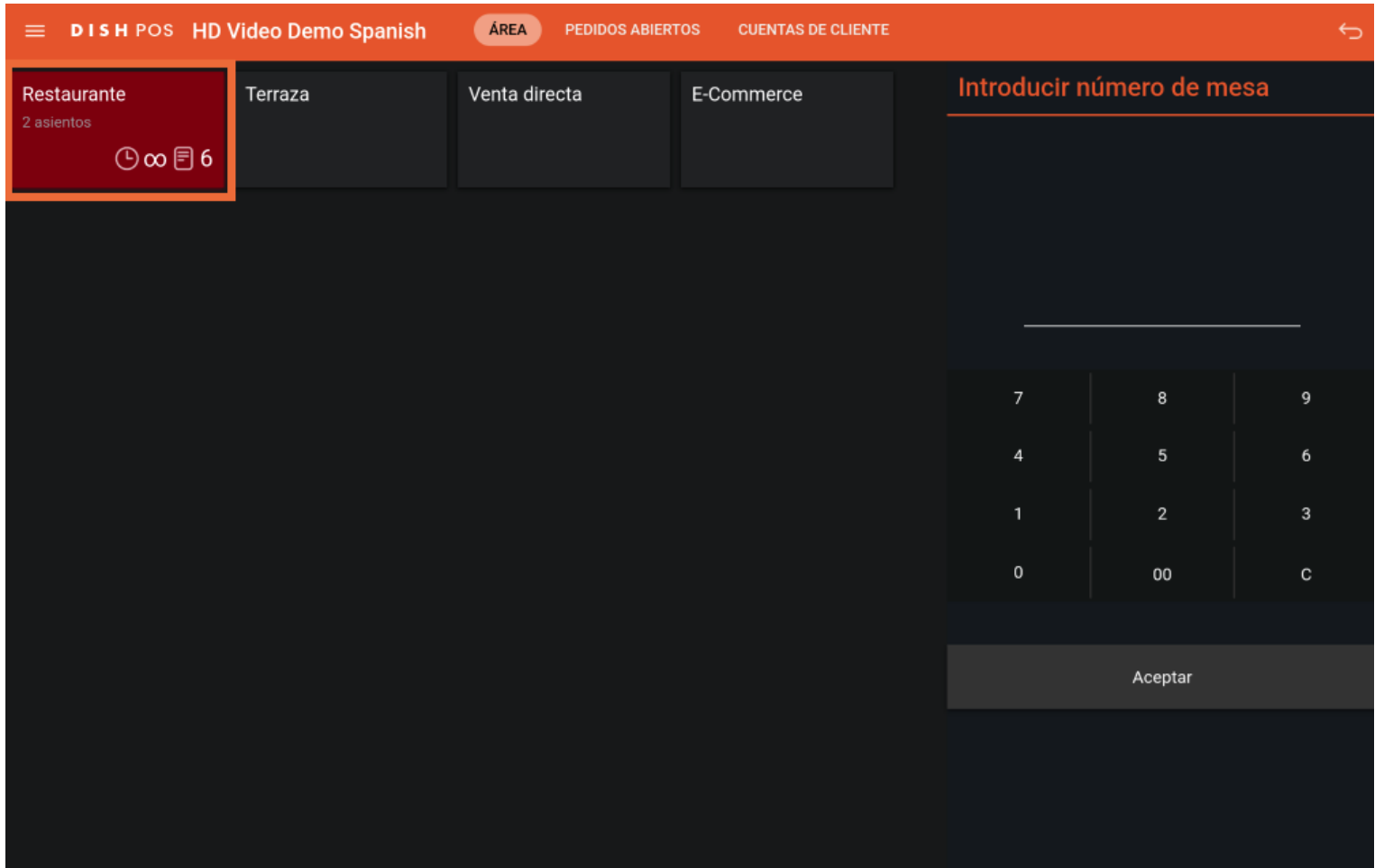

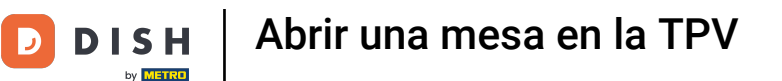

Ahora estás en la vista general de las tablas de tu instalación seleccionada. El icono del reloj de una  $\bigcap$ tabla te muestra cuánto tiempo hace que se añadió el último producto a la tabla.

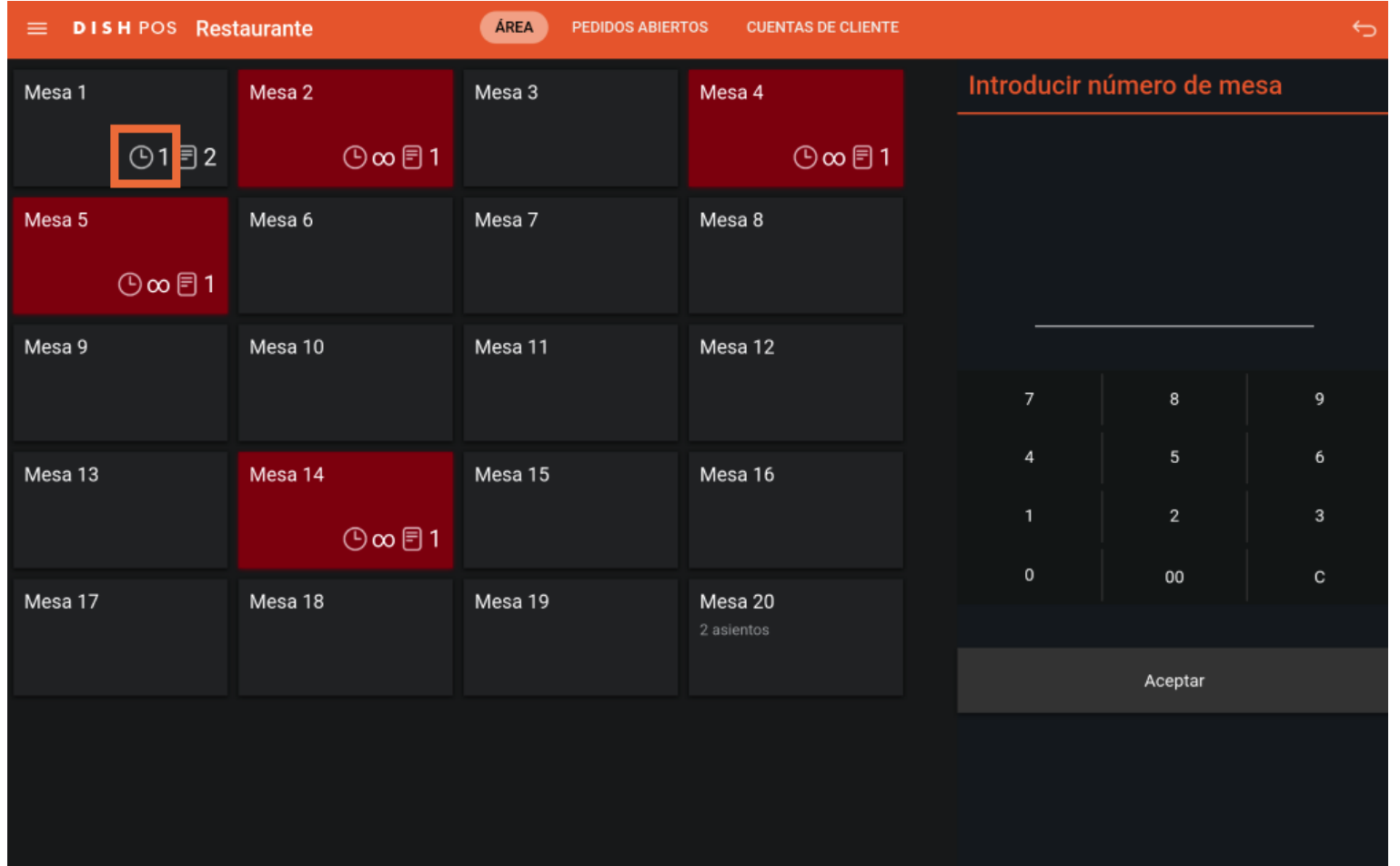

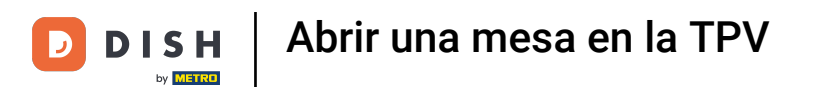

## El icono del documento muestra la cantidad de artículos pedidos en la mesa.  $\boldsymbol{0}$

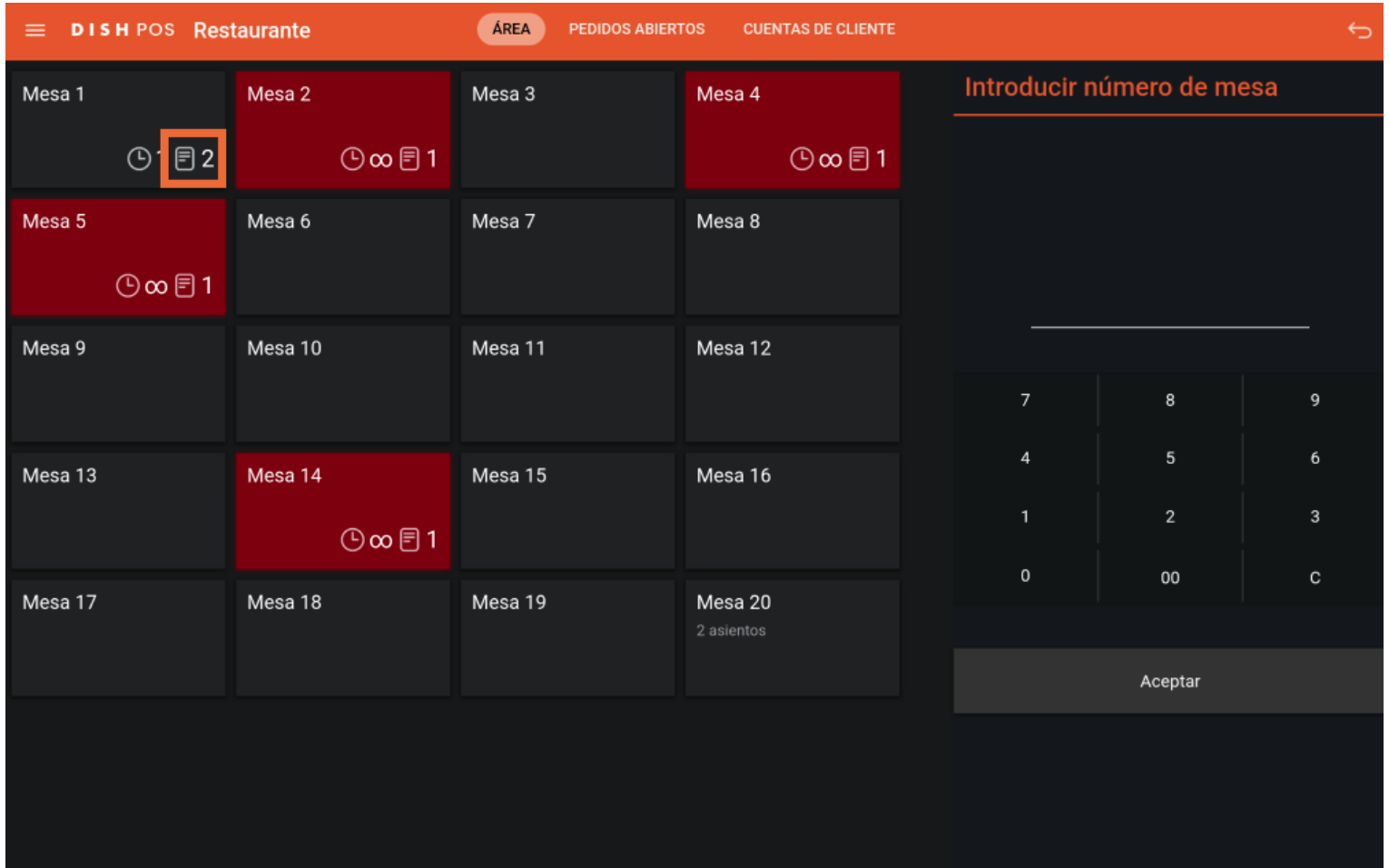

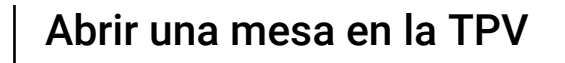

## Para abrir una tabla, utiliza el campo de entrada correspondiente. Nota: También puedes abrir una  $\boldsymbol{\Theta}$ tabla simplemente pulsando sobre la tabla correspondiente.

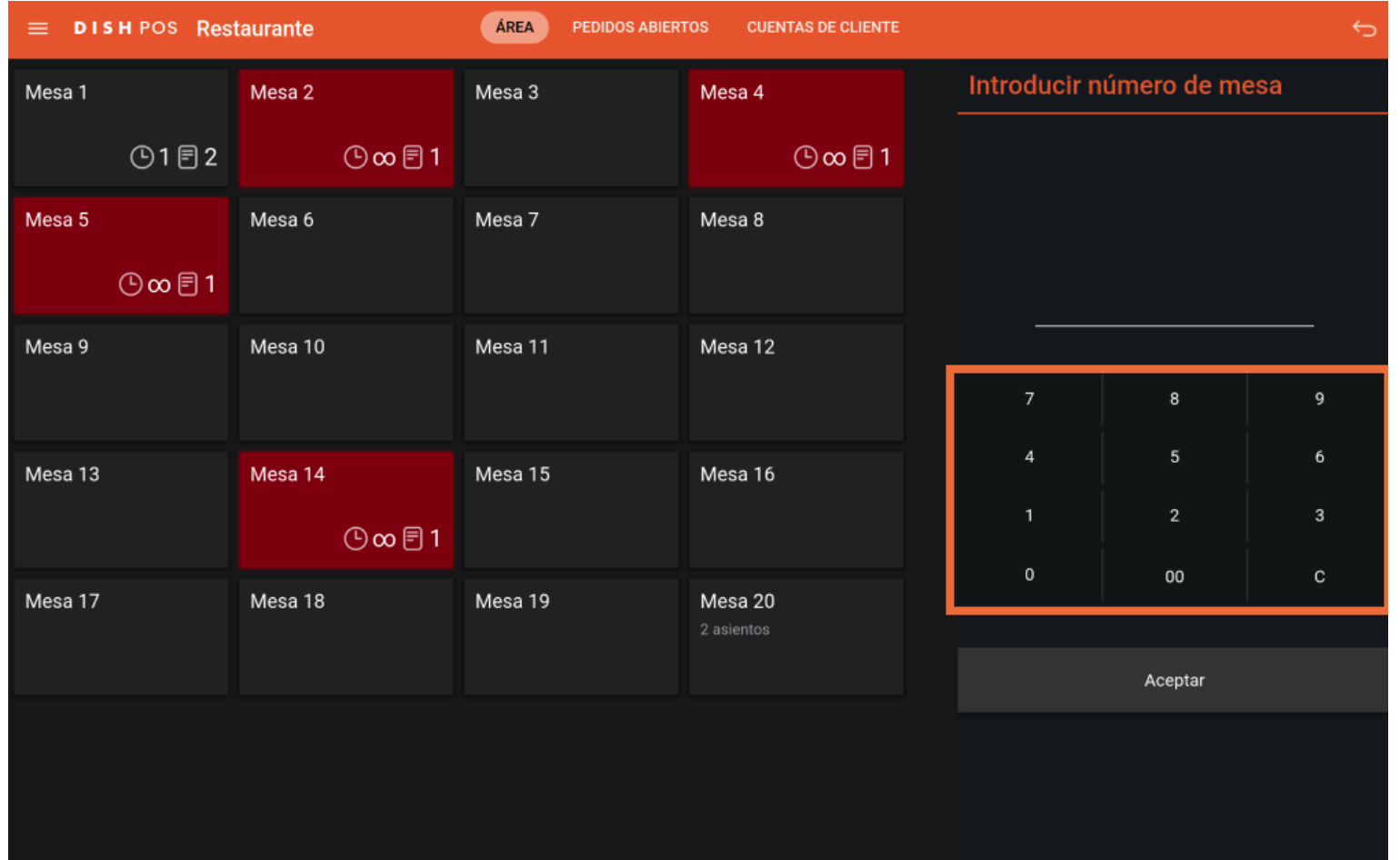

**DISH** 

by **METRO** 

D

**DISH** Abrir una mesa en la TPV Ð by **METRO** 

## Y confrma tu elección pulsando en Aceptar.  $\overline{0}$

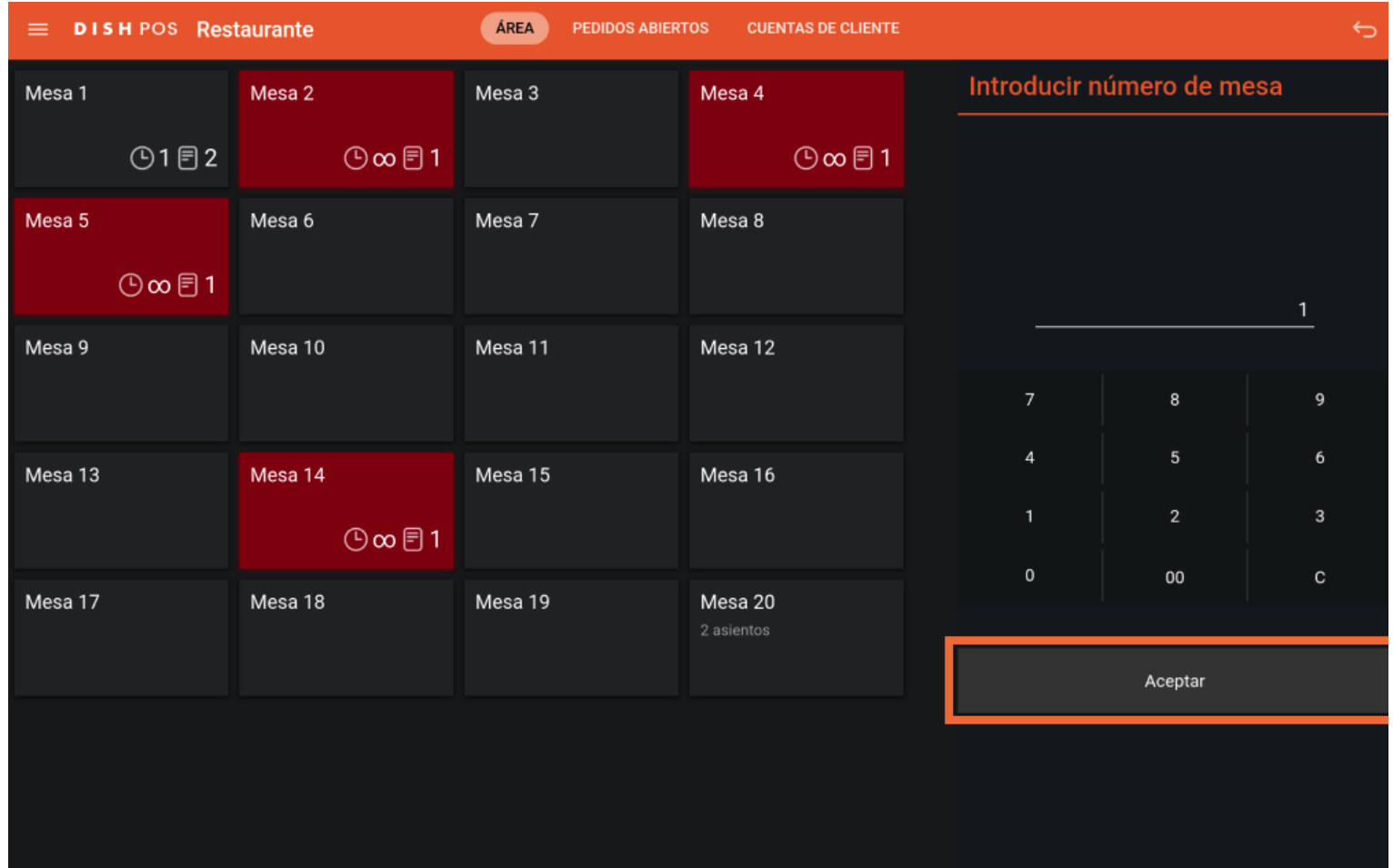

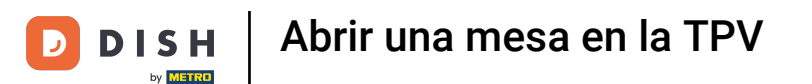

Ya está. Has completado el tutorial y ahora sabes cómo abrir una tabla.  $\boxed{\mathbf{i}}$ 

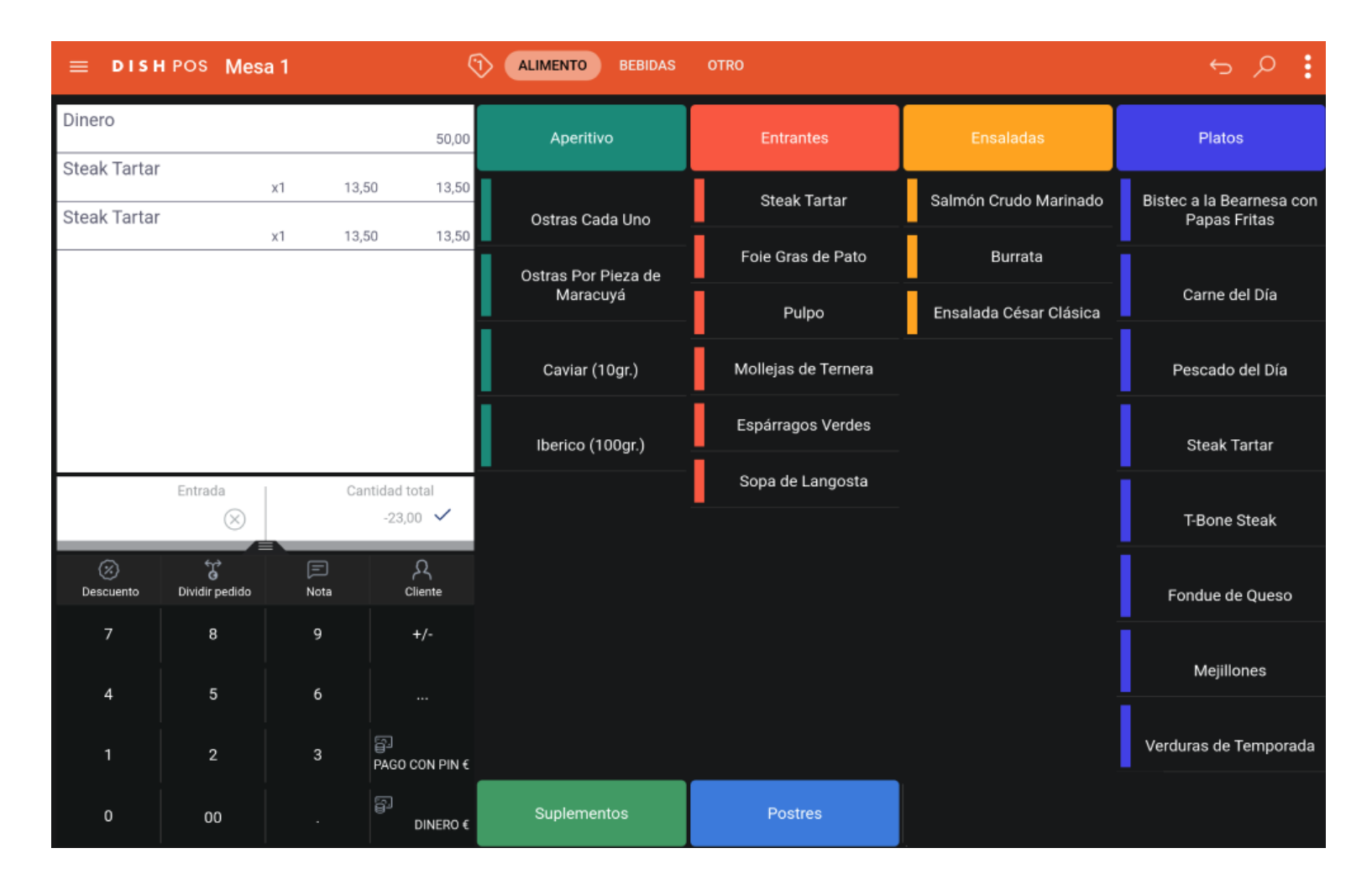

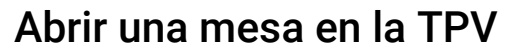

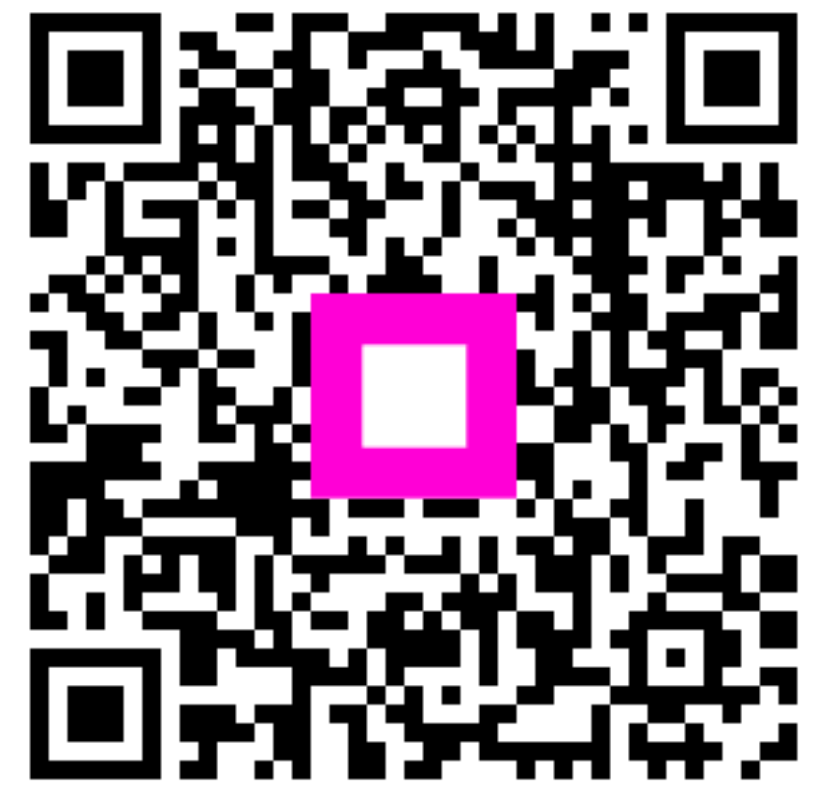

Scan to go to the interactive player

**DISH** 

by **METRO** 

 $\overline{D}$